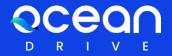

# OceanDrive User Guide

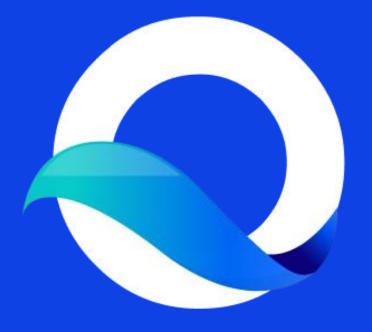

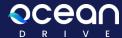

# Index

01

Welcome to OceanDrive

(오션드라이브 시작하기)

02

Create a New Wallet

(새지갑 만들기)

03

Settings

(설정하기)

04

**Export Private Key** 

(개인키 내보내기)

05

Disk Management

(디스크 관리하기)

06

Backup Seed Phrase

(시드문구 보관하기)

07

Wallet

(지갑)

08

**Publish** 

(파일올리기)

09

**Profile Published** 

(프로필 공개)

10

Marketplace

(마켓플레이스)

-1

Storage Provider

(스토리지 프로바이더)

12

**Get Reward** 

(보상받기)

13

**Lock Screen** 

(화면잠그기)

14

Drop File

(드롭파일)

15

**Forgot Password** 

(비밀번호 분실)

### Welcome to OceanDrive

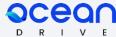

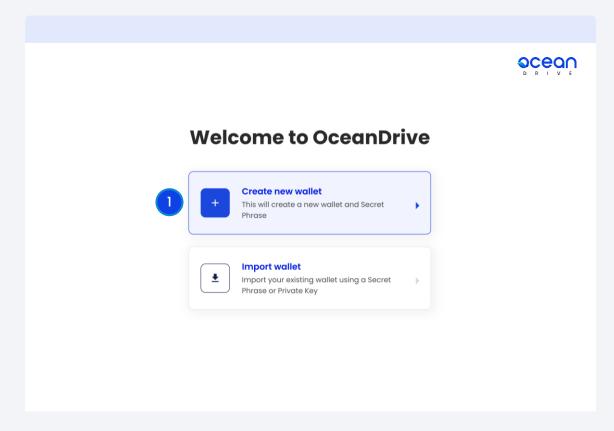

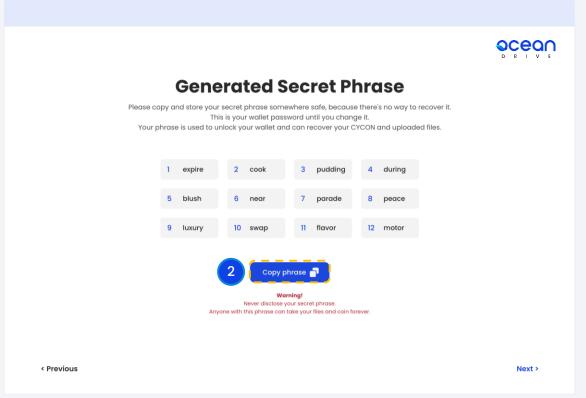

**Step1.** Click [Create new wallet].

**Step2.** To copy secret phrase (mnemonic), click [Copy phrase]. Copy the secret phrase (mnemonic) and keep it in a safe place. A secret phrase (mnemonic) is required when changing your password.

### Create a New wallet\_2.

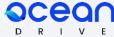

ocean **Generated Secret Phrase** Please copy and store your secret phrase somewhere safe, because there's no way to recover it. This is your wallet password until you change it. Your phrase is used to unlock your wallet and can recover your CYCON and uploaded files. 3 pudding 4 during 1 expire 2 cook 5 blush 7 parade 8 peace 12 motor 11 flavor Never disclose your secret phrase. Anyone with this phrase can take your files and coin forever. < Previous

**Generated Secret Phrase** Warning! Did you really copy and store your Secret Backup Phrase? Otherwise, copy and store it first then proceed. Proceed Previous Next >

3 Step3. Click [Next].

Step4. After reading the warning carefully, click [Proceed].

# O2 Create a New wallet\_3

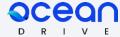

**○CEQ**∩ Confirm **Secret Phrase** Please select each phrase in order to make sure it is correct. peace swap cook near pudding motor luxury blush during flavor parade < Previous Confirm >

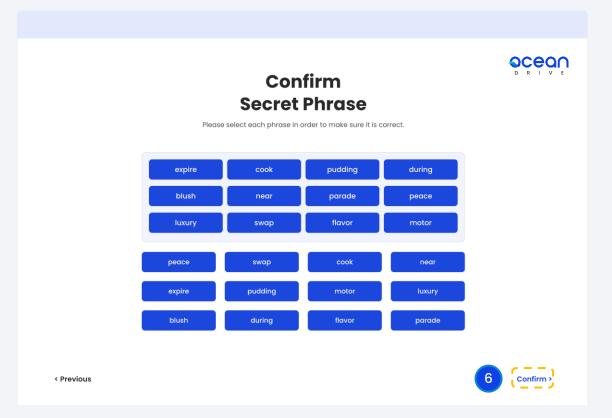

- 5 **Step5.** Click the copied secret phrases (mnemonics) in order.
- 6 Step6. Click [Confirm].

# Create a New wallet\_4

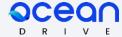

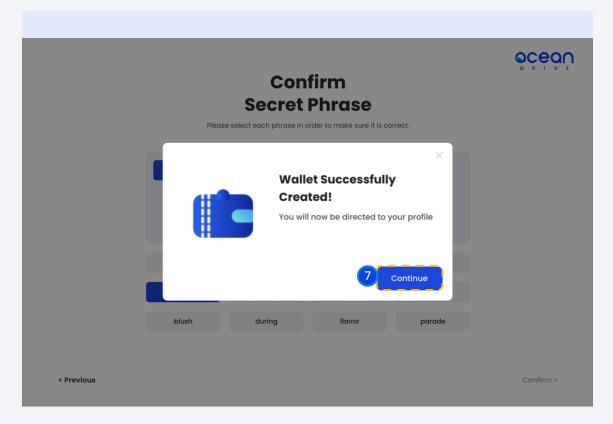

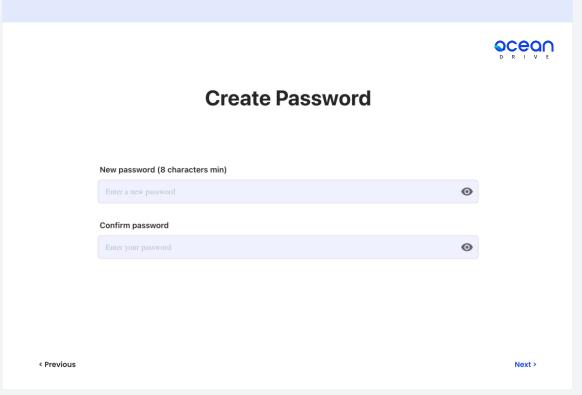

**Step7.** Click [Continue].

Step8. This is the password creating page. Please enter a password of at least 8 characters. Then click [Next].

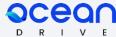

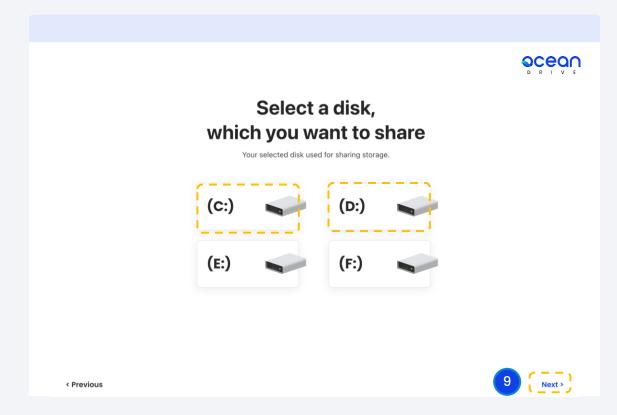

- Step9. Select the disk to share (among C, D, E, F) then, click [Next].
  - \* In this guide, C and D are selected.

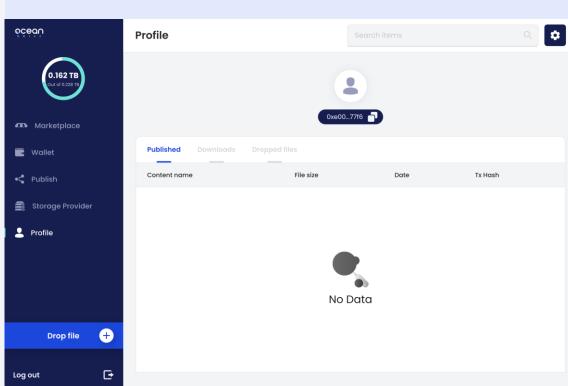

Step10. This is the Profile page. Here you can see Published, Downloads, and Dropped files. You can also check your wallet address.

# 03 Settings

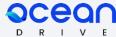

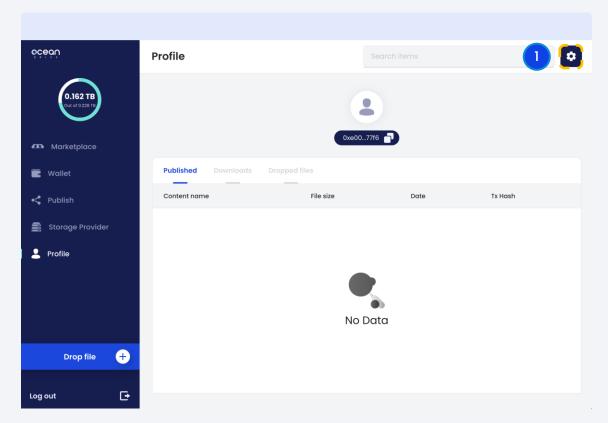

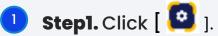

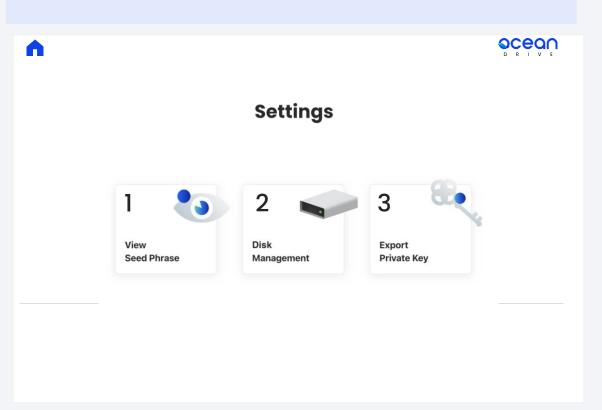

- 2 Step2. In settings, check
  - 1. View Seed Phrase
  - 2. Disk Management
  - 3. Export Private Key

# 03 Settings\_2

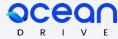

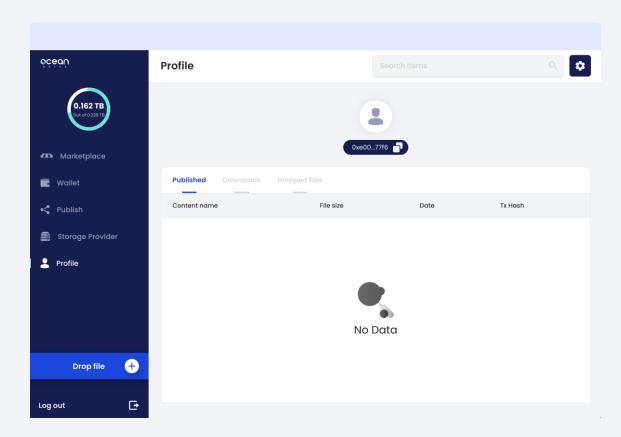

# Settings page includes,

- Marketplace: buy and sell various files
- Wallet: check details about wallet
- Publish: upload files
- Storage Provider: share idle storage space

# 04 Export Private Key

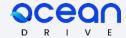

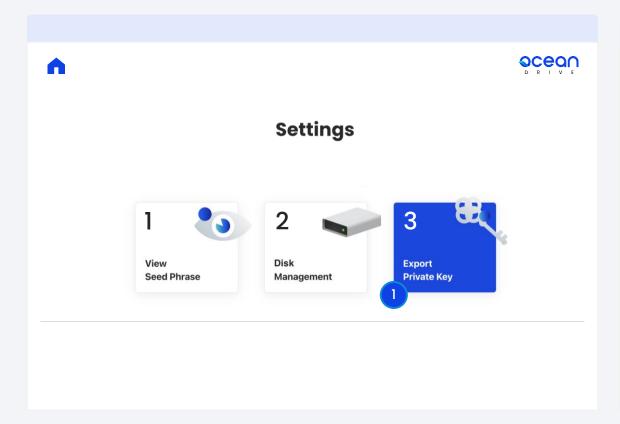

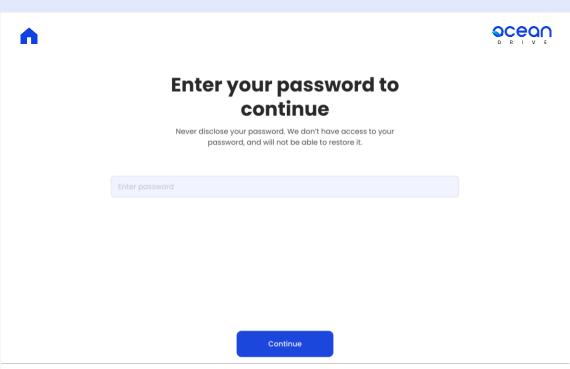

**Step1.** To generate and store a private key for recovery click 3. Export Private Key.

Step2. Please enter your password for security purposes.

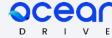

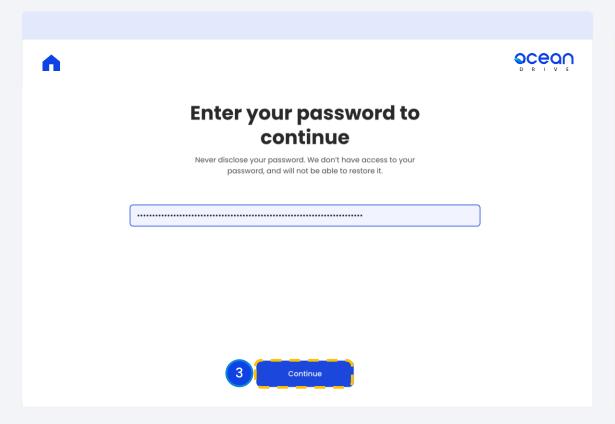

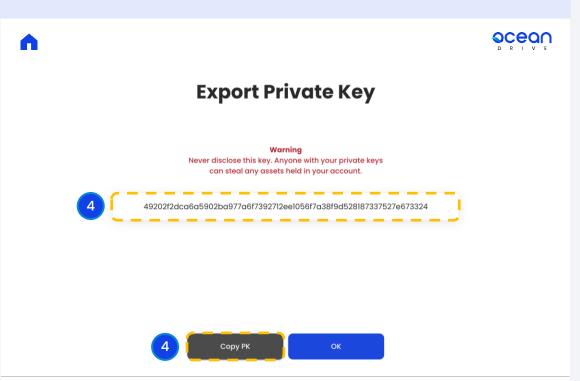

**Step3.** Enter your password and click [Continue].

**Step4.** A private key for recovery has been created. Click [Copy PK] to copy and store in a safe place.

# Disk Management

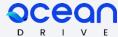

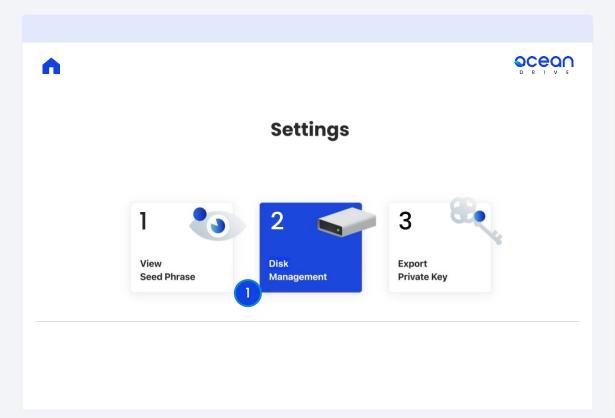

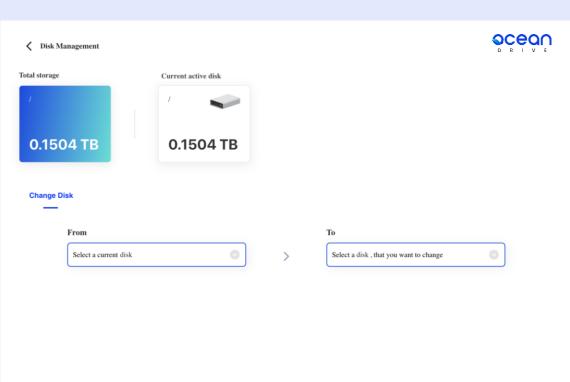

**Step1.** To change the disk, click 2. Dlsk Management.

2 Step2. Change Disk.
Change from the current disk (From) to the provided disk (To).

# Disk Management\_2

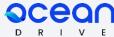

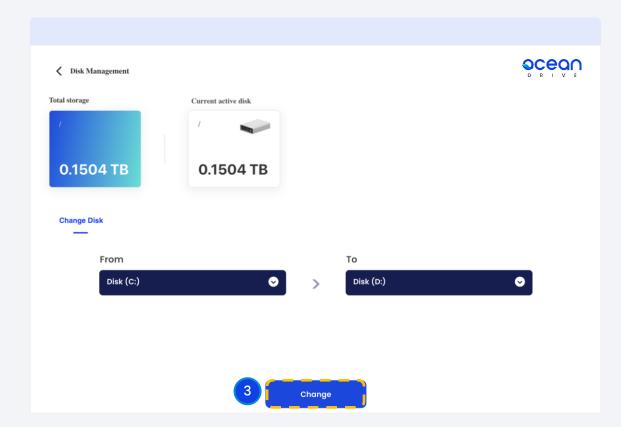

Total storage

Current active disk

Disk(C:)

Warning!!!

While the merge processes do not shut down your PC and desktop application.

Disk(D:)

Cancel 4

Change

**3 Step3.** Select the disks and click [Change].

**Step4.** Read the warning carefully and click [Confirm].

# 06 Backup Seed Phrase

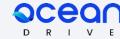

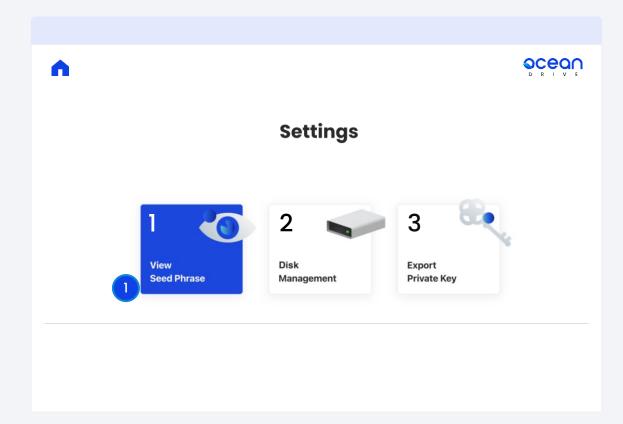

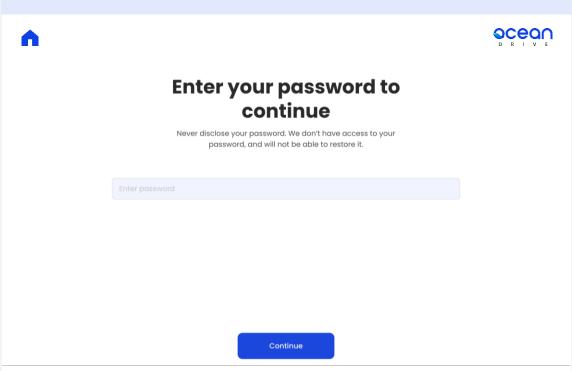

Step1. If you want to check the seed phrase, click1. View Seed Phrase.

2 **Step2.** If you are a new user or are restoring with a seed phrase, your password is your seed phrase.

# Backup Seed Phrase\_2

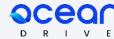

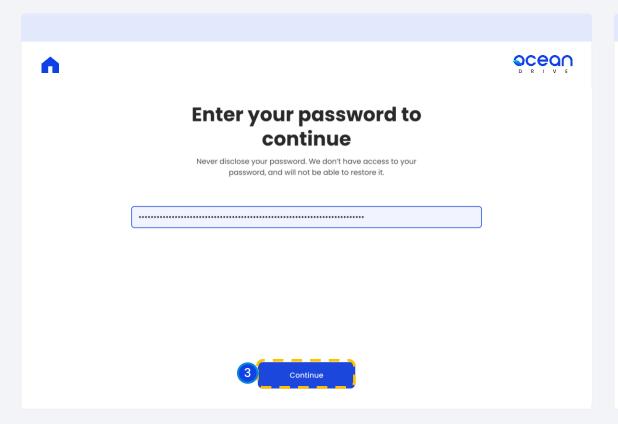

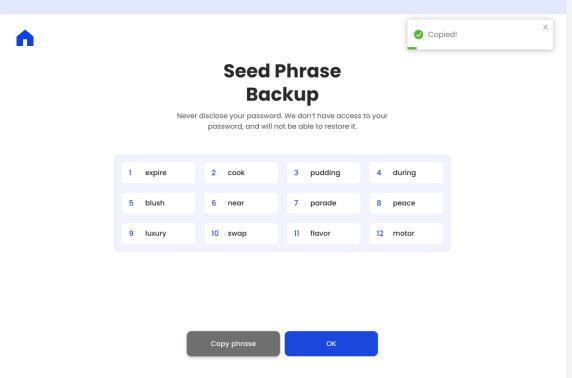

3 Step3. Enter password and click [Continue].

- 4 **Step4.** Click [Copy phrase] to copy and store in a safe place.
  - \* The seed phrase is the same as the secret phrase (mnemonic) used when creating the wallet.

### 07. Wallet\_Send CYCON

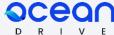

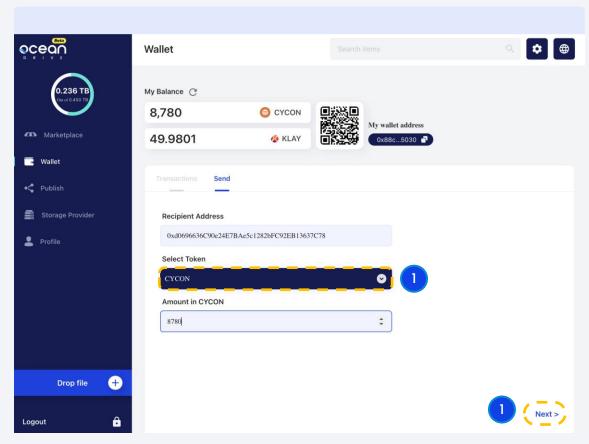

**Step1.** To send CYCON to someone else, **first select** the CYCON token, enter the recipient's wallet address and amount, and click [Next].

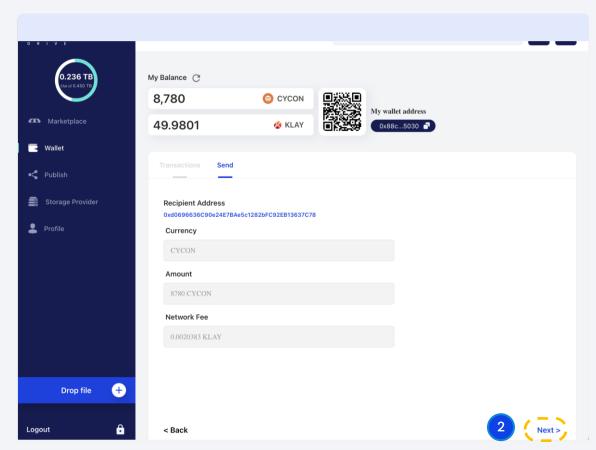

**Step2.** After checking the information, click [Next].

### 07. Wallet\_Send\_CYCON\_2

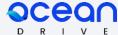

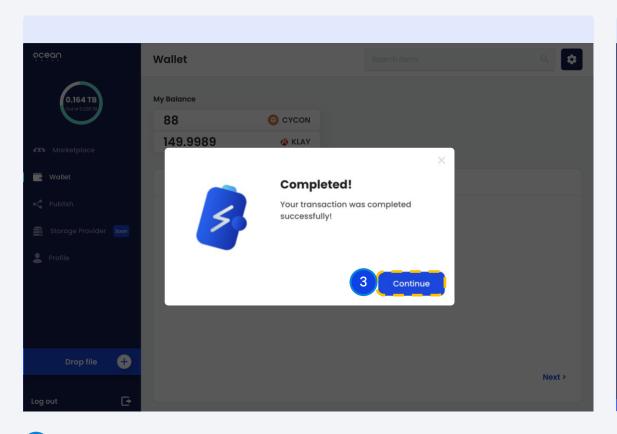

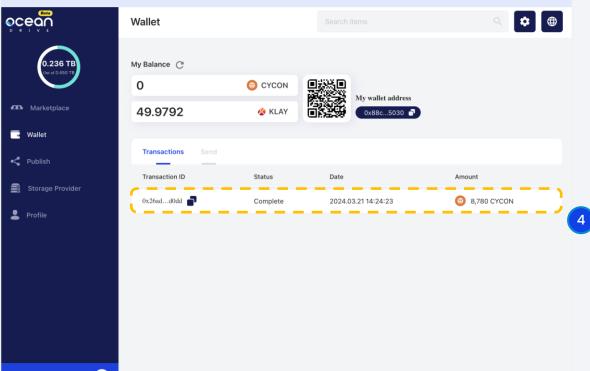

3 **Step3.** The transaction is complete. Click [Continue].

**Step4.** Check your transaction history in [Transactions].

### 07. Wallet\_Send KLAY

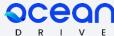

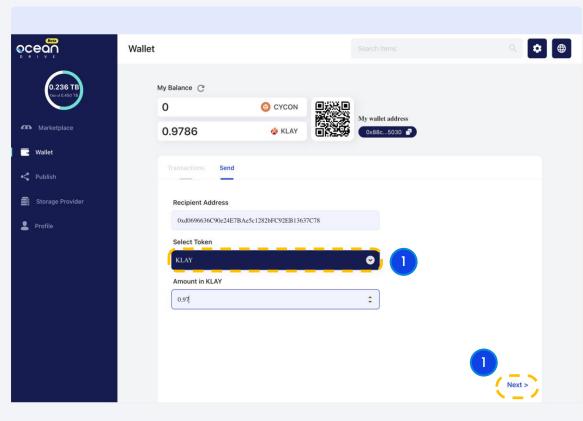

**Step1.** To send KLAY to someone else, **first select** KLAY, enter the recipient's wallet address and amount, and click [Next].

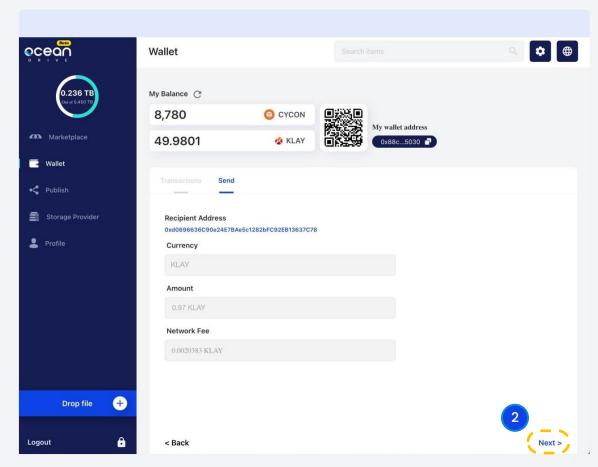

**Step2.** After checking the information, click [Next].

### 07. Wallet\_Send\_KLAY\_2

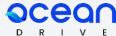

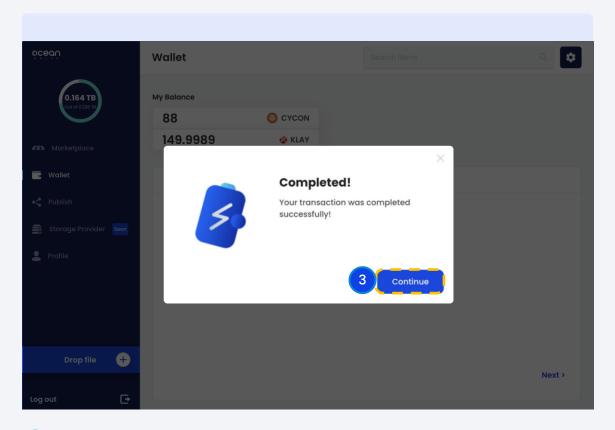

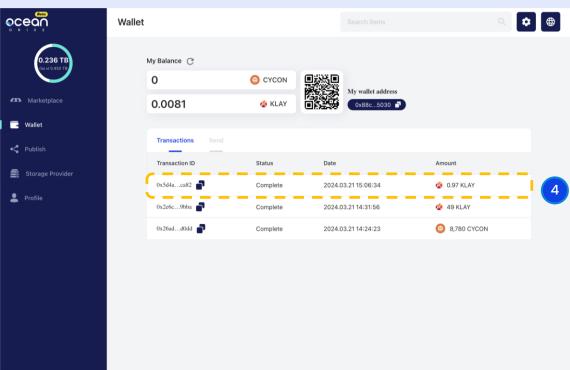

**Step3.** The transaction is complete. Click [Continue].

**Step4.** Check your transaction history in [Transactions].

# **07.** Wallet\_3

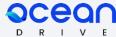

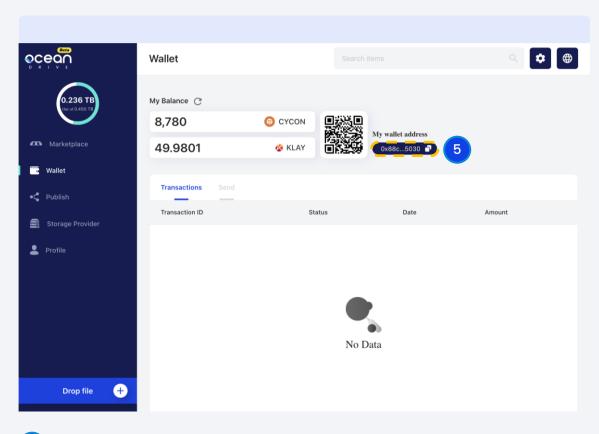

5 **Step5.** When sharing wallet address, scan the QR code or copy the wallet address.

### 08. Publish\_create a collection

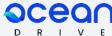

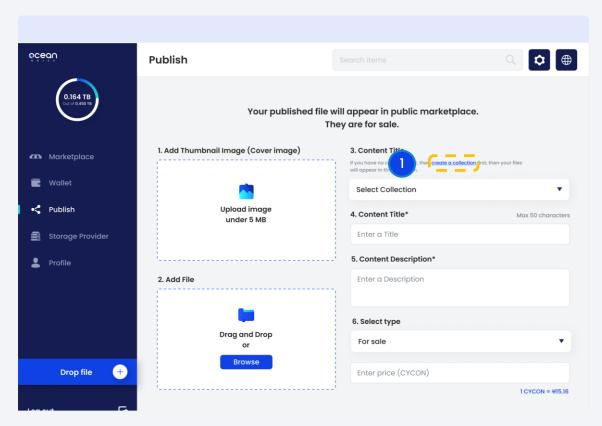

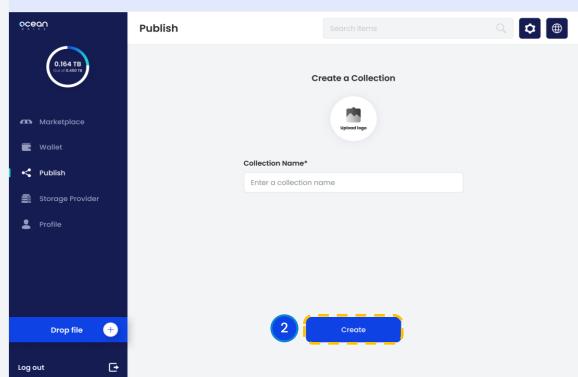

1 Step1. Click [Create a collection].

Step2. After uploading the image and creating a collection name, click [Create].

### 08. Publish\_free

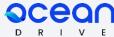

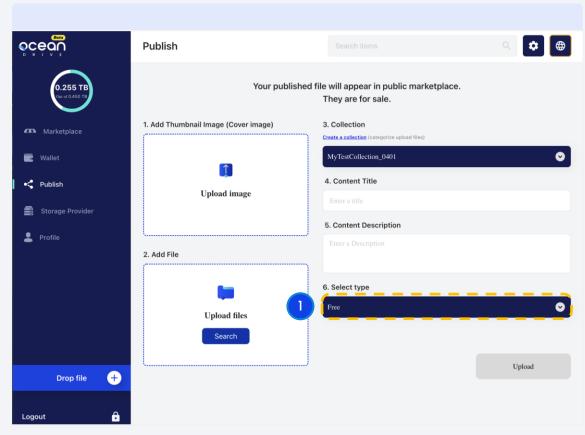

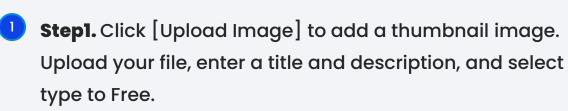

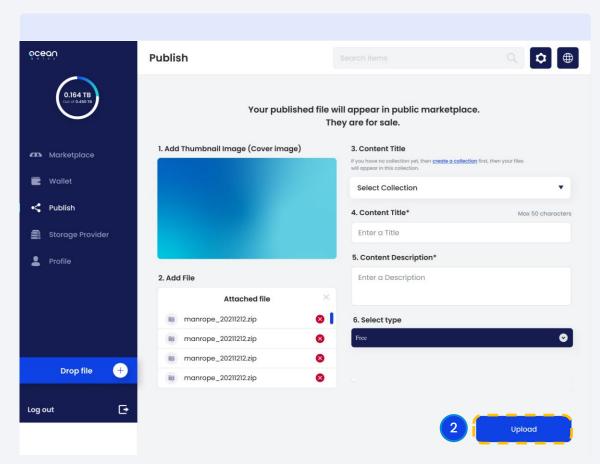

2 Step2. Click [Upload].

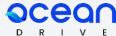

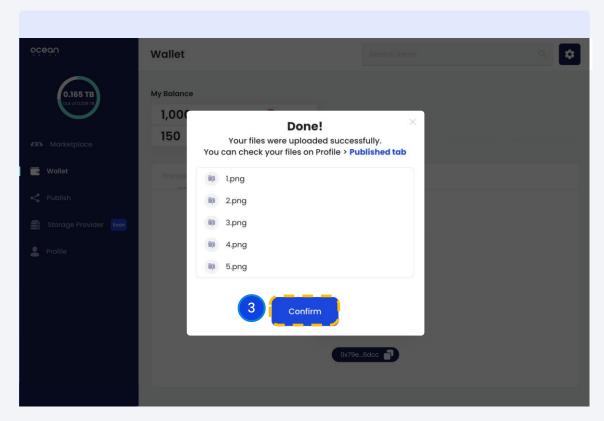

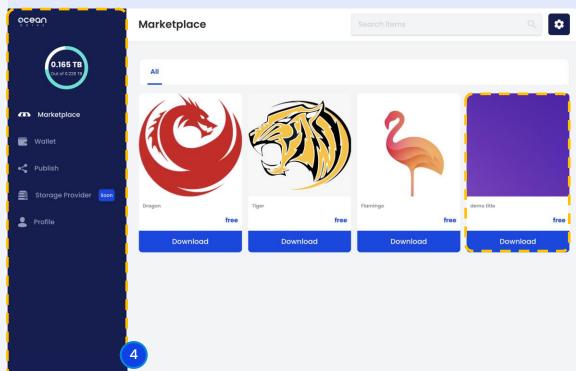

3 **Step3.** The file has been uploaded successfully. Click [Confirm].

**Step4.** Your uploaded files will appear in Marketplace.

### 08. Publish\_for sale

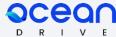

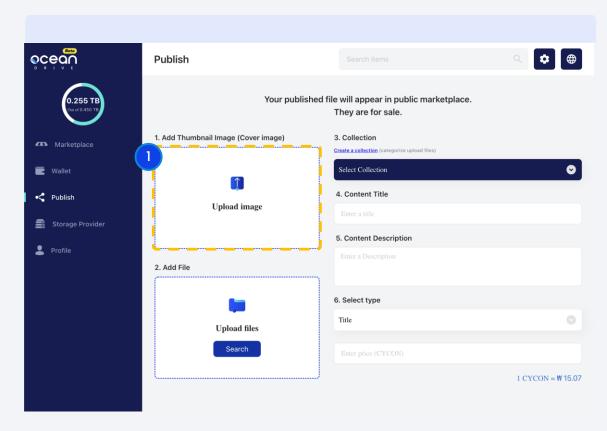

Step1. Click [Upload Image] to add a thumbnail image. Upload your file, enter a title and description, and select type to For Sale.

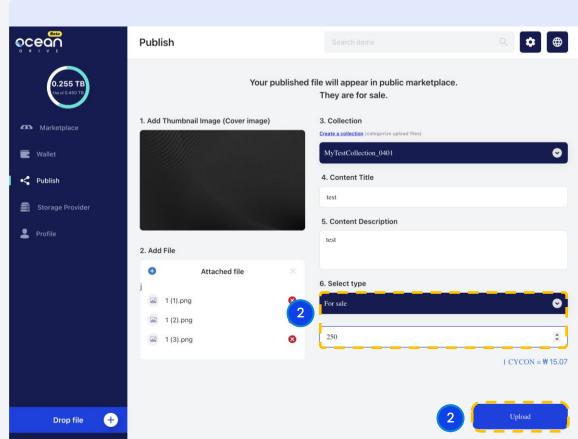

2 Step2. Click [Upload].

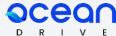

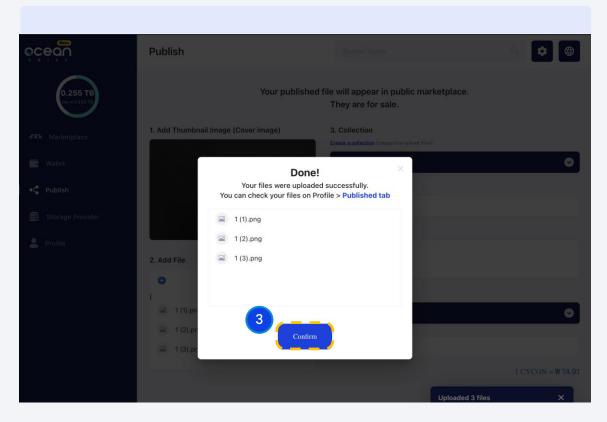

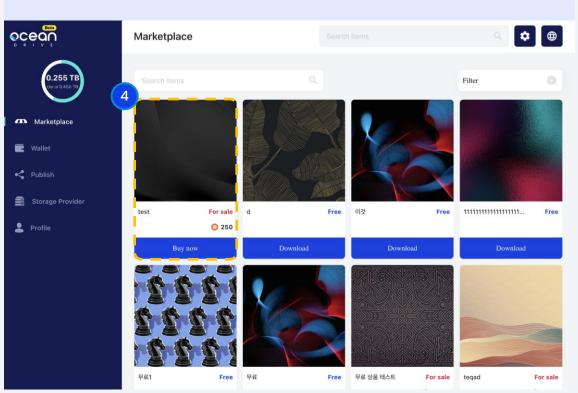

3 **Step3.** The file has been uploaded successfully. Click [Confirm].

**Step4.** Your uploaded files will appear in Marketplace.

### 09. Profile\_Published

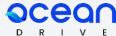

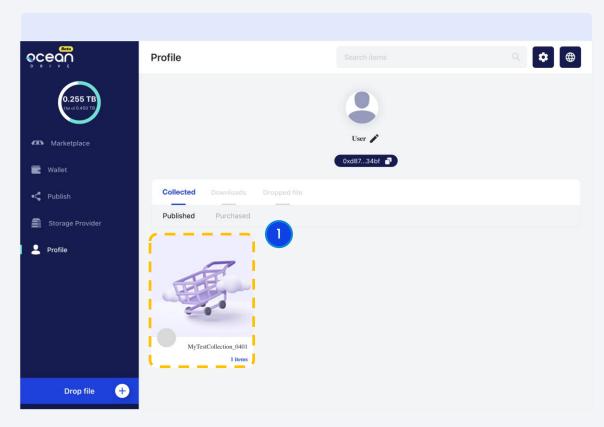

**Step1.** Uploaded files can be viewed on the profile page.

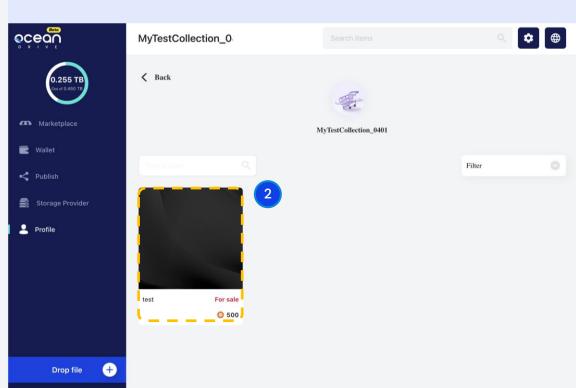

Step2. If you select paid and free items from the list, you will be taken to the detailed page.

# 09. Profile\_Published 2

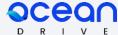

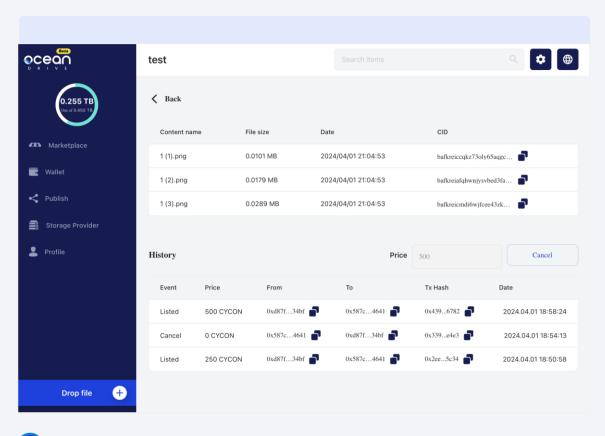

3 **Step3.** You can view uploaded file information on the detailed page.

### 10. Marketplace\_Cancel

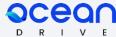

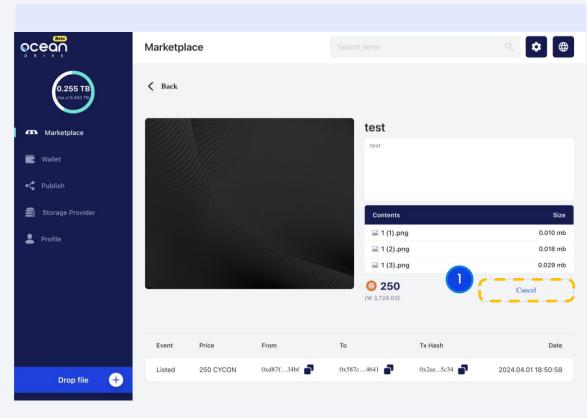

1 Stepl. To cancel a uploaded item, click [Cancel].

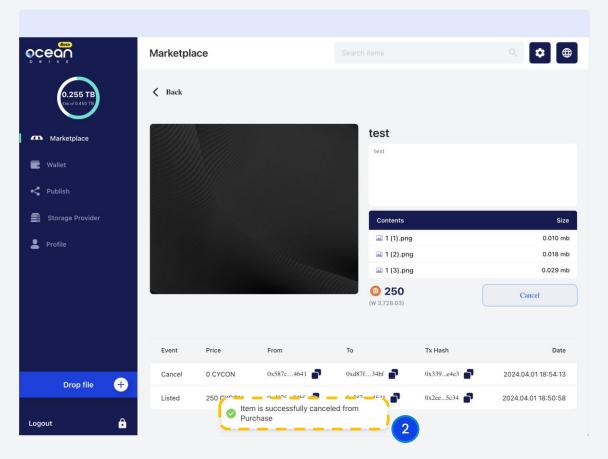

Step2. A toss message about what has been canceled will appear.

# 10. Marketplace\_Cancel 2

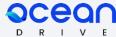

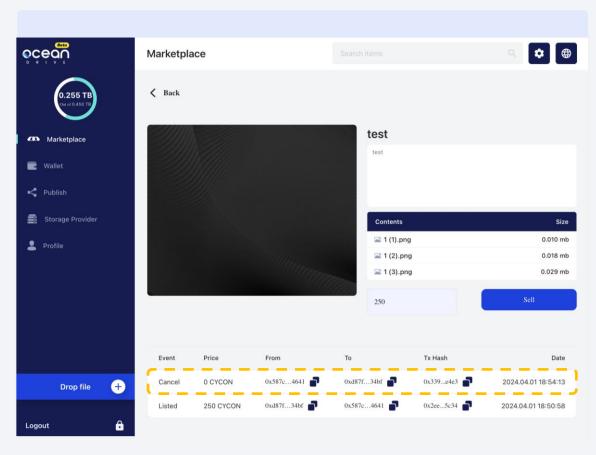

**3 Step3.** Check your transaction history.

### 10. Marketplace\_Sell

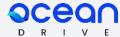

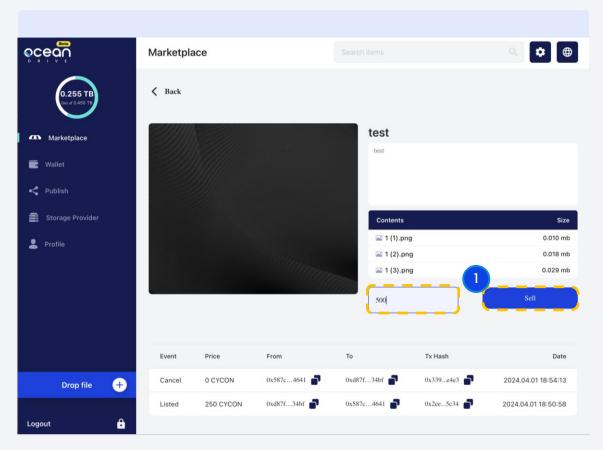

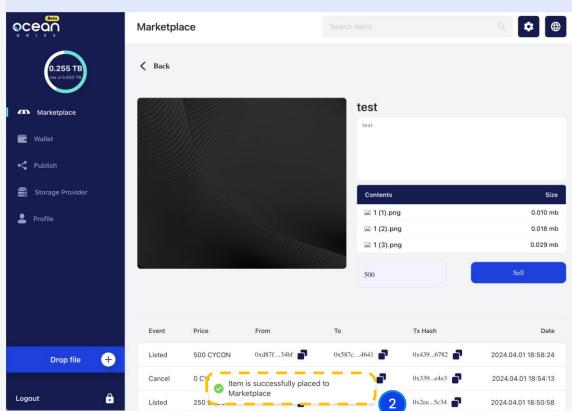

**Step1.** Enter the amount and click [Sell].

Step2. A toss message about what item has been successfully placed will appear in Marketplace.

# 10. Marketplace\_Sell 2

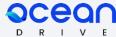

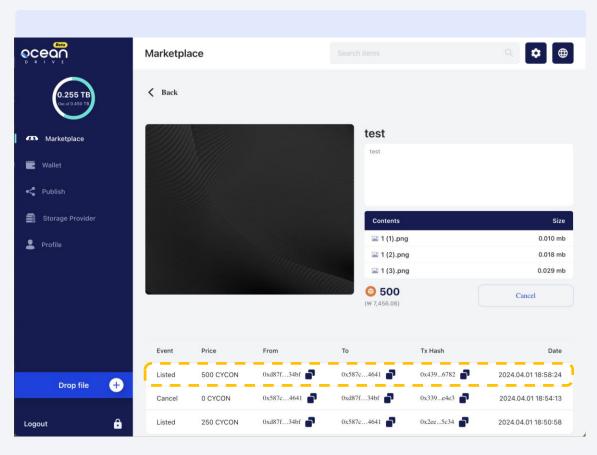

**3 Step3.** Check your transaction history.

### 10. Marketplace\_Purchase

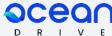

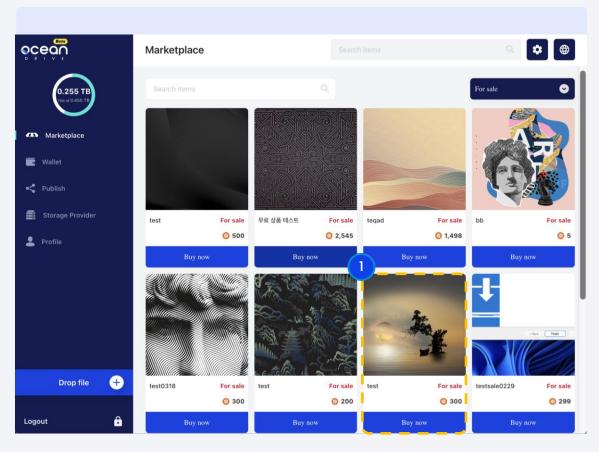

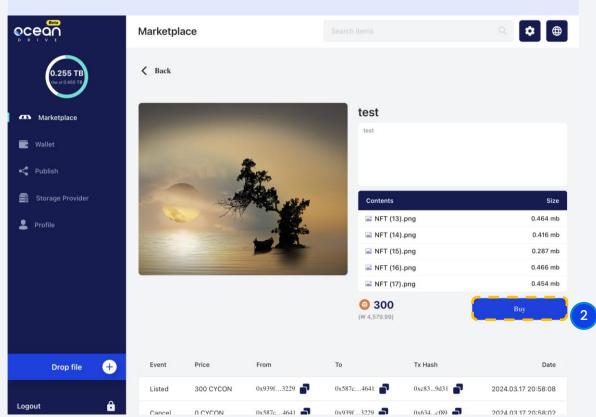

1 Step1. Click the item you want to purchase.

2 Step2. Check the files and click [Buy].

### 10. Marketplace\_Purchase 2

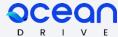

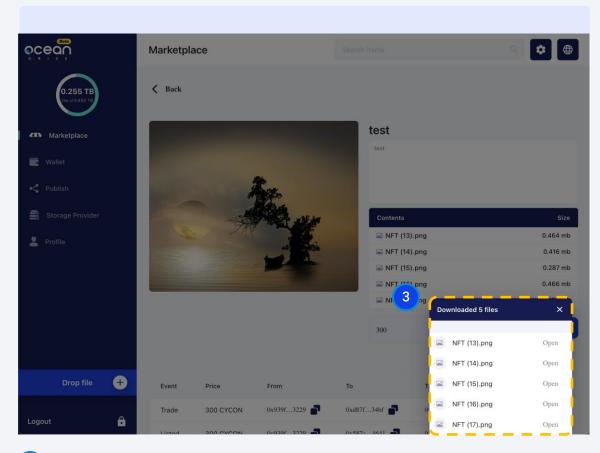

3 **Step3.** The transaction has been completed successfully.

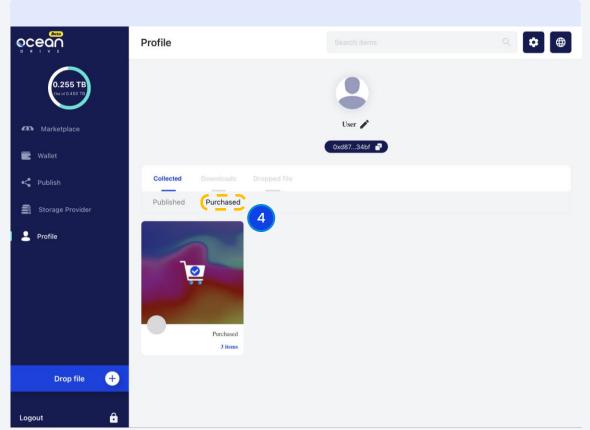

**Step4.** Purchased items can be viewed in the Purchased Tab on the Profile page. For more information, click on the card to view the detailed page.

### 10. Marketplace\_Purchase 3

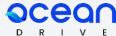

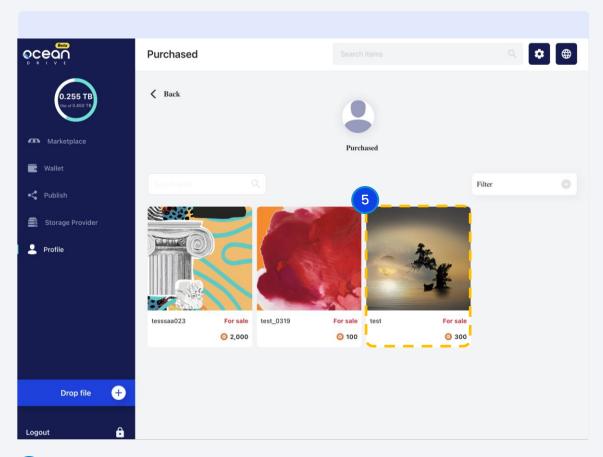

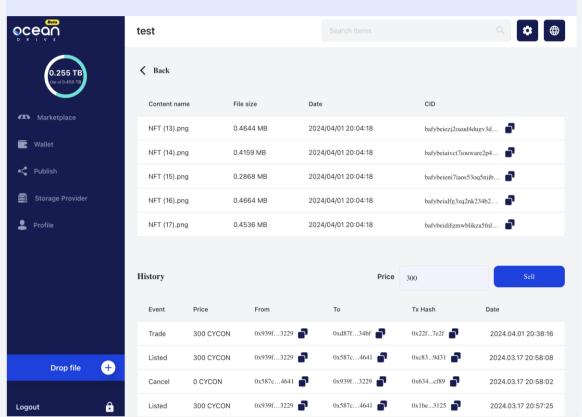

5 Step5. This is a list of purchased items.

**Step6.** View uploaded file information on the detailed page.

# 11. Storage Provider

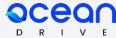

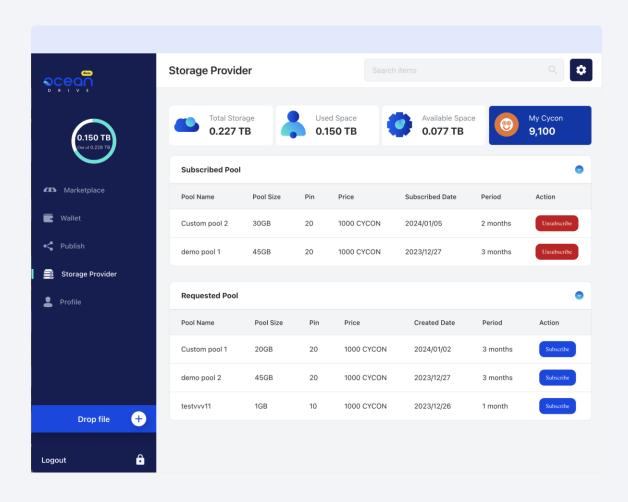

# The Storage Provider page includes:

- Subscribed Pool
- Requested Pool
- My CYCON (Reward)

# 11. Storage Provider\_Subscribe

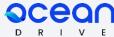

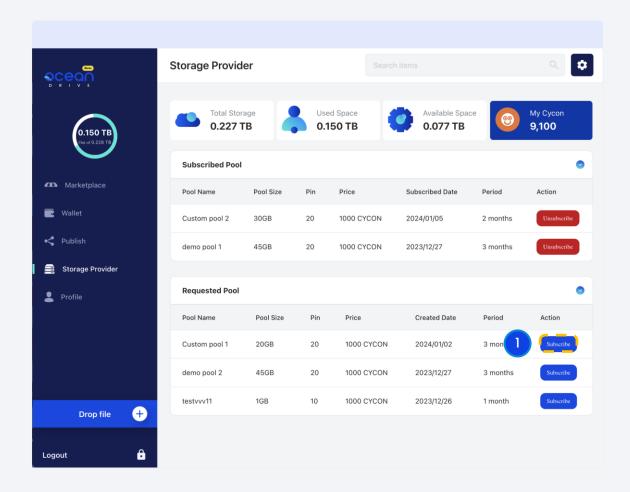

To subscribe to become a Storage Provider, click [Subscribe].

#### 11. Storage Provider\_Subscribe\_2

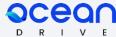

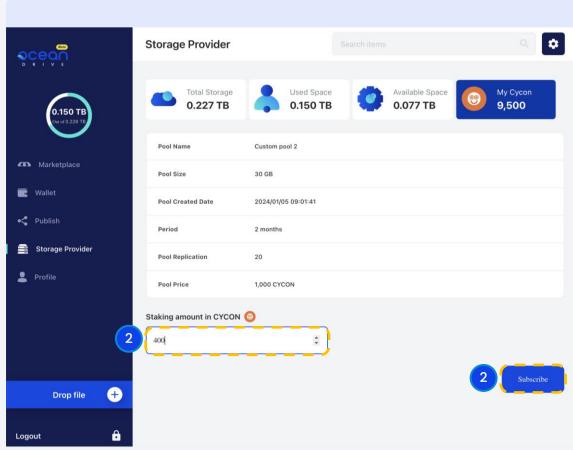

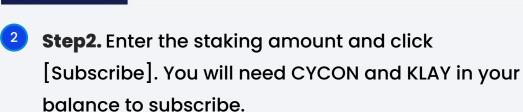

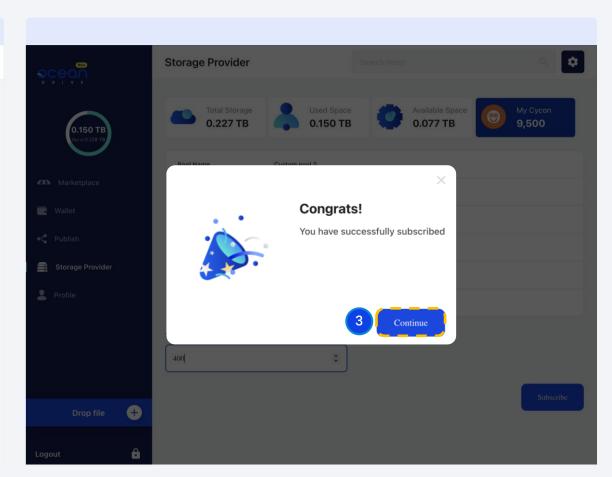

3 **Step3.** When completed, click [Continue]. You will be taken to the Storage Provider's main page.

### 11. Storage Provider\_Unsubscribe

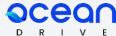

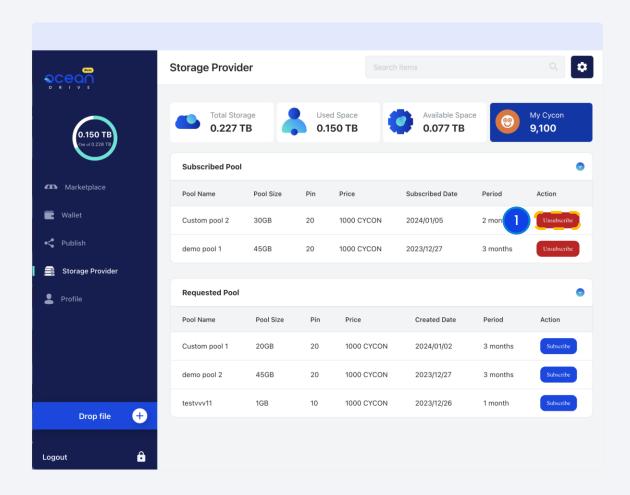

This is the Storage Provider page. To cancel provided pool, click [Unsubscribe].

#### Storage Provider\_Unsubscribe\_2

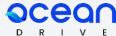

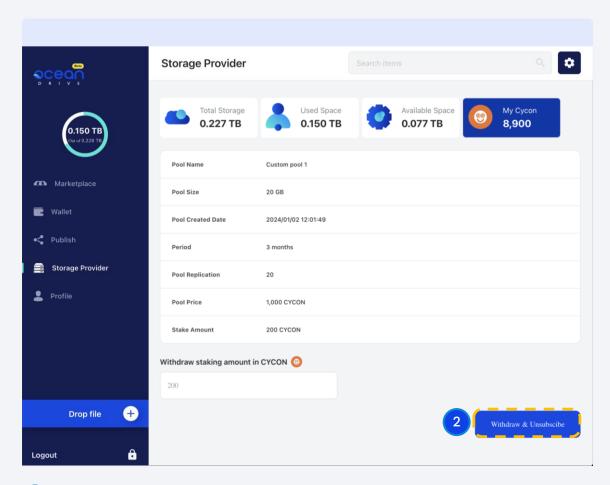

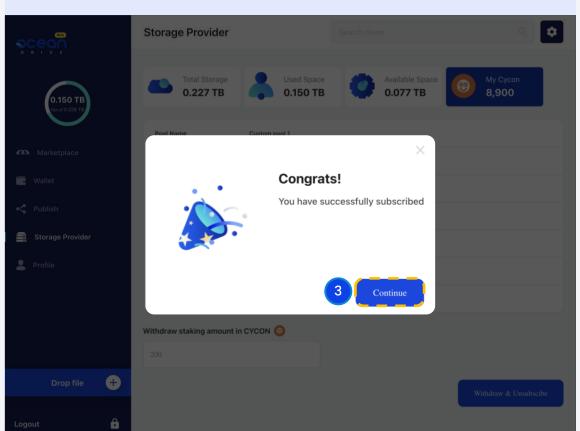

Step2. If you want to withdraw money or cancel your subscription, click [Withdraw & Unsubscribe]. You will need KLAY to cancel your subscription. 3 Step3. When completed, click [Continue]. You will be taken to the Storage Provider's main page.

#### 12. Get Reward

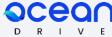

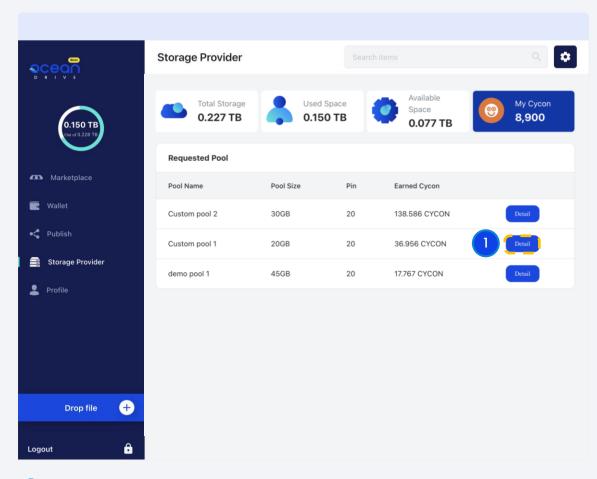

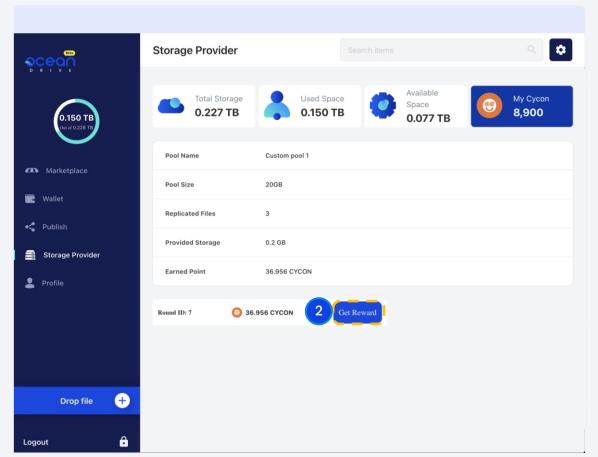

**Step1.** This is the reward list page. Click [Detail] to go to the reward details page.

2 Step2. Click [Get Reward].

#### 12. Get Reward\_2

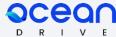

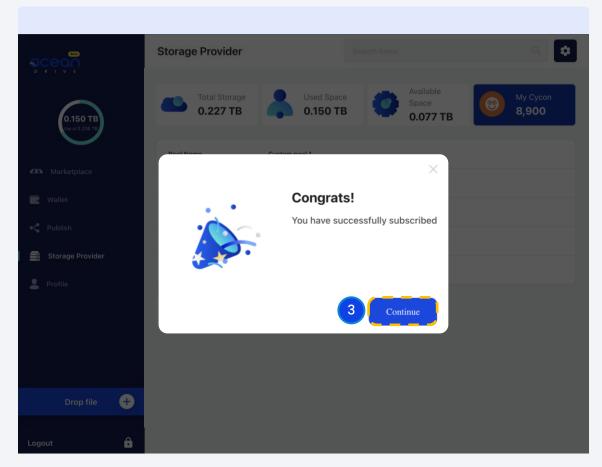

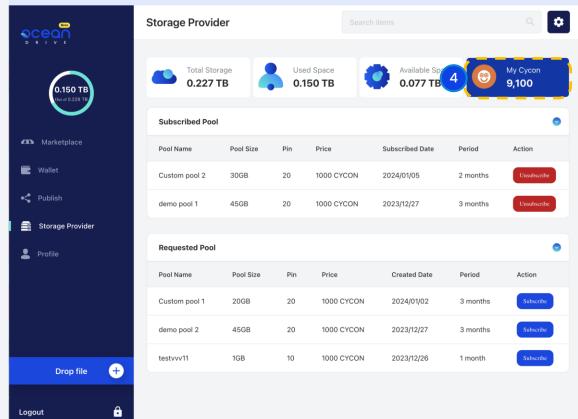

**Step3.** Reward has been successfully requested. Click [Continue].

**Step4.** Check your requested reward here.

#### 13. Lock Screen

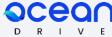

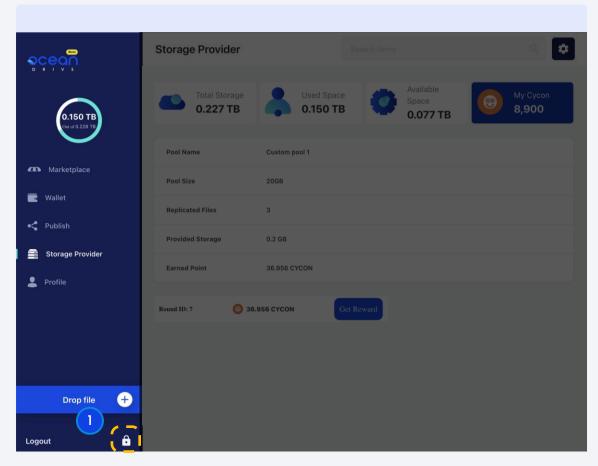

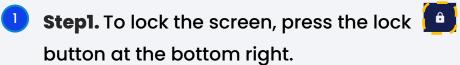

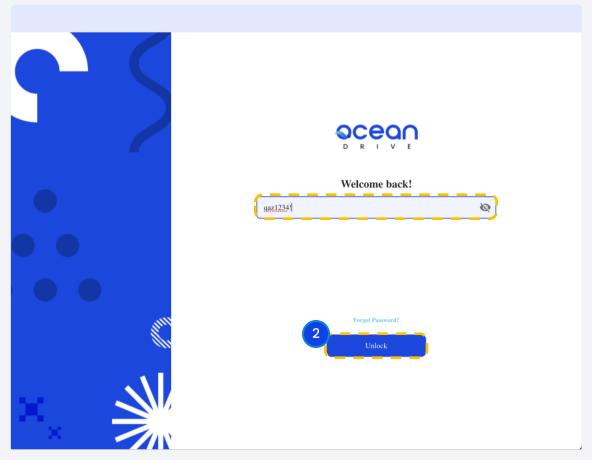

Step2. To unlock the screen, enter the password and click [Unlock].

### 14. Drop File

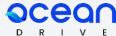

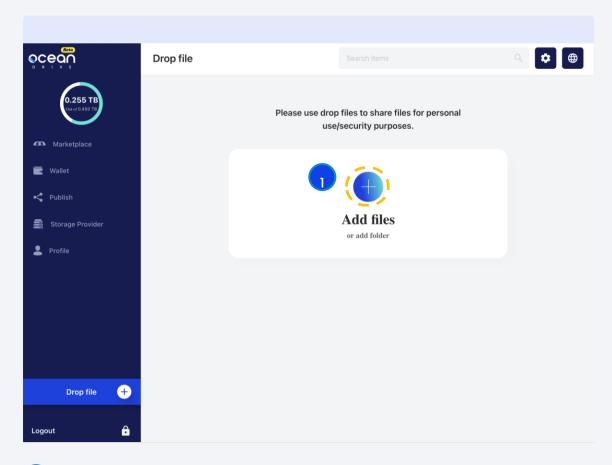

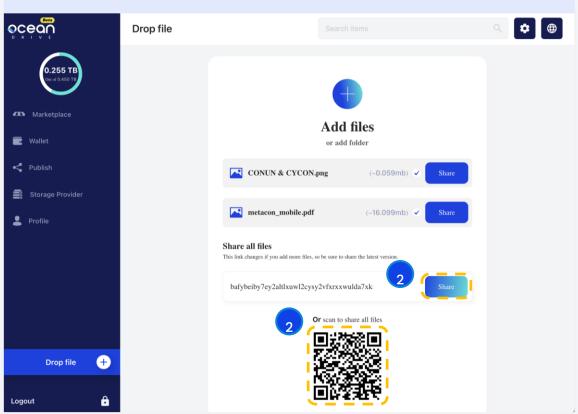

**Step1.** Click [Drop File] and the [ + ] button to select the file of your choice.

2 **Step2.** If you want to share all files at once, click [Share] or scan the code to share them with your friends.

(The copied file code looks like the following:

bafybeiby7ey2altlxuwl2cysy2vfxrxxwulda7xkm62krrljnwuagvjify)

#### 14. Drop File\_2

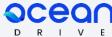

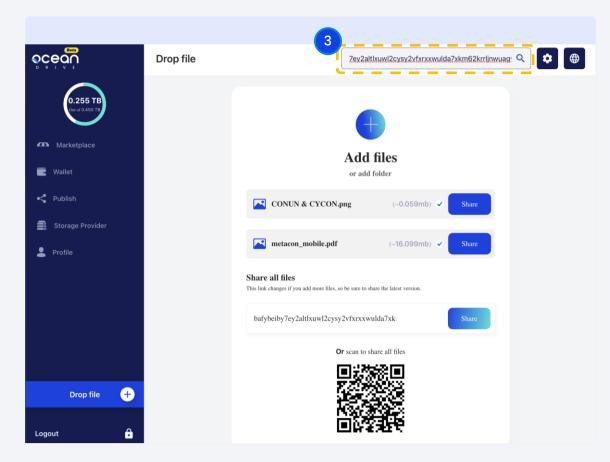

**Step3.** Paste the copied file code into the search bar and click the search icon to download.

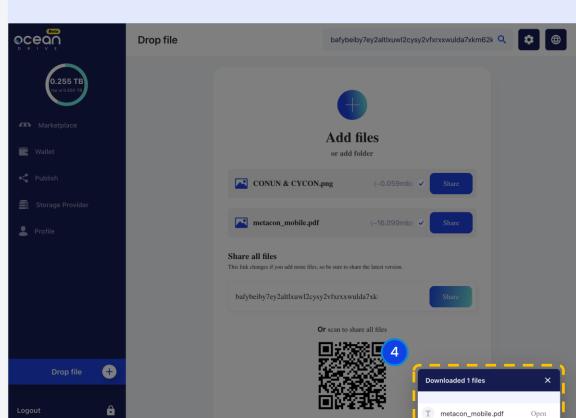

**Step4.** This shows that the files have been downloaded normally.

## 14. Drop File\_3

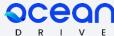

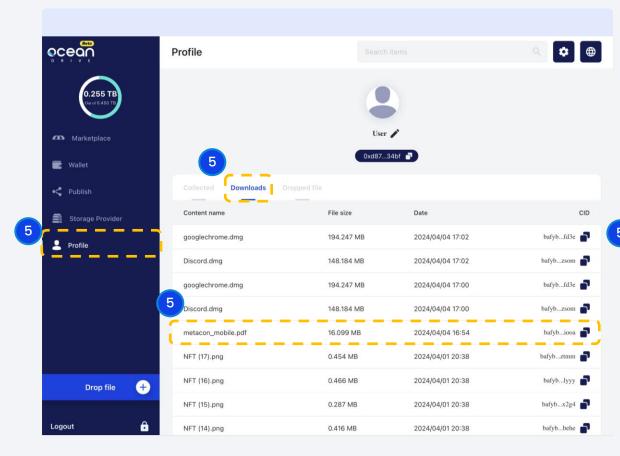

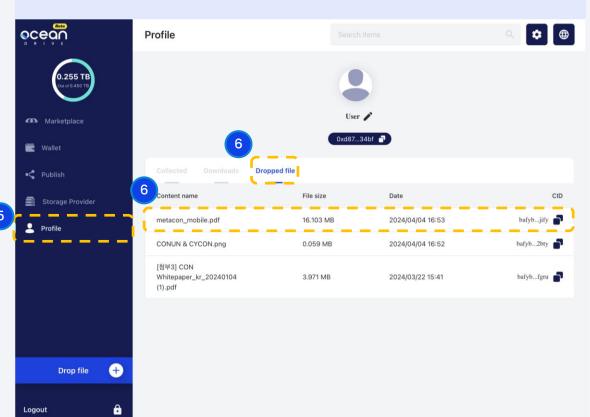

**Step5.** Downloaded files can be checked in the Profile/Downloads tab within the app.

**Step6.** Dropped files can be viewed in the Profile/Dropped file tab.

### 15. Forgot Password

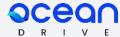

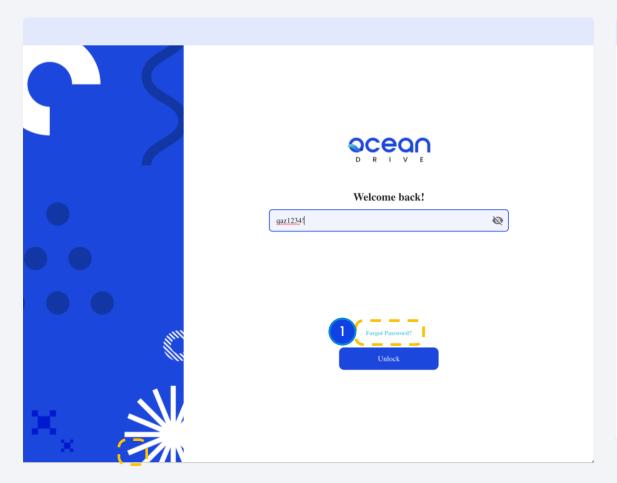

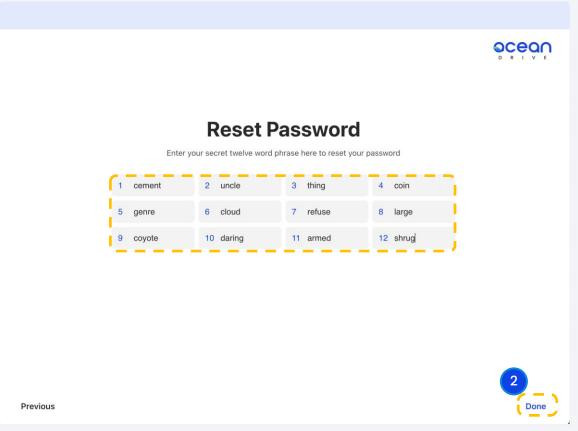

- **Step1.** If you do not remember your password, click [Forgot Password].
- 2 **Step2.** After entering the secret phrase (mnemonic) accurately, click [Done] to finish.

## 15. Forgot Password\_2

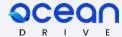

|          |              |                          |                           |          | OCEON<br>D R I V E |
|----------|--------------|--------------------------|---------------------------|----------|--------------------|
|          |              |                          |                           |          |                    |
|          |              | Reset Pa                 | assword                   |          |                    |
|          | Enter you    | ır secret twelve word ph | rase here to reset your p | eassword |                    |
|          | 1 cement     | 2 uncle                  | 3 thing                   | 4 coin   |                    |
|          | 5 genre      | 6 cloud                  | 7 refuse                  | 8 large  |                    |
|          | 9 coyote     | 10 daring                | 11 armed                  | 12 shrug |                    |
| Υ        | our Password |                          |                           |          |                    |
|          | qaz1234!     |                          |                           |          |                    |
| · ·      |              |                          |                           |          |                    |
|          |              |                          |                           |          |                    |
| 4        |              |                          |                           |          |                    |
| Previous |              |                          |                           |          | Done               |

3 Step3. Copy the new password and click [Done] to finish.

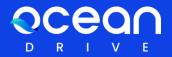

# Thank you

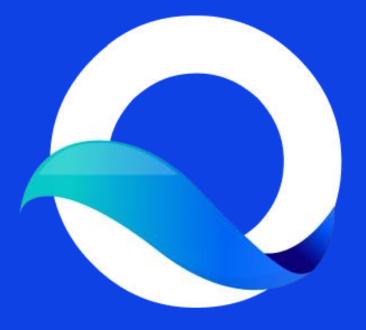